# **Philo Roku Registration**

This guide outlines how to register your Roku, download the Philo Roku app, link your Roku to your Philo account, and begin watching TV with your Roku.

### **sign in to your Roku account**

To ensure that we can add the Philo channel to your account, sign in at my.roku.com/signin. You can create a new account here if you do not have one.

### **add the Philo channel**

Go to **http://owner.roku.com/add/philo** to add the Philo channel to your Roku account . The Philo app may not immediately appear on your Roku device.

#### **download the Philo Roku app**

We will now force your Roku device to download all of the apps you are subscribed to by navigating to **Settings > System > System Update > Check Now** on your Roku device. Please confirm that the Philo app has been downloaded to your Roku device before proceeding.

## **link your Philo account to your Roku device**

- $\scriptstyle{1}$  From a computer, log into your Philo account.
- Go to Settings by clicking the gear icon in the top right corner of your screen. 2
- At the bottom of the settings tab, click the **Register Roku** button. 3
- Follow the instructions to add your Roku device via the serial number. 4

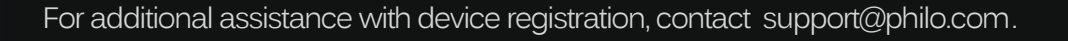